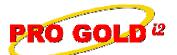

## **Knowledge Base Article**

Free Download Real Estate Software - ProGold i2 web site: <a href="www.progoldi2.com">www.progoldi2.com</a>
Real Estate Search Engine - View MyListing.com web site: <a href="www.viewmylisting.com">www.viewmylisting.com</a>

Search Local Classifieds - www.viewmylisting.com/buy-sale-trade

Agent Tools web site: www.viewmylisting9ae.com

Article ID: 4152

Subject: Agent 1099 Requirements and Printing in Pro Gold i2 3.0

Last Modified: December 11, 2009

Applies to: Pro Gold i2 3.xx

Issue: Print agent 1099 Forms if the commission processing and 1099 records were generated in Pro Gold i2.

**Resolution:** 1099 information should be verified before the 1099 Forms are printed. There are several reports you can use to ensure that the appropriate transactions for each agent appear in the 1099 totals.

- Note: 1099 amounts do not print on agent commission checks/check stubs so nothing needs to be
  reset at the beginning of a new year. However, "Commission Level" appears on the check stub. This
  pertains to the commission plan and plan date range for the agent and is not tied to 1099 reporting.
- 1099 data is collected from closed properties with a closed date during the time specified. A property must
  have a closed date during the time frame and an agent selected with a 1099 amount to appear on the report.
- Reports: There are several reports under Main Menu => Accounting => Employees => Payroll Reports
  icon that are used to verify the 1099 data and print the actual 1099 forms.
  - 1099 Report Detail: Prints 1099 transactions for each agent by property ID for the period selected.
    - Transactions are sorted by property address.
    - The property must be closed and have a valid 1099 record to appear on the report.
    - Compare to the Closed Business Report, Format 1 to verify closings and 1099 transactions.
  - 1099 Summary: Prints 1099 totals for each agent for the period selected.
    - Properties must be closed and have a valid 1099 record.
    - Compare to Closed Business Report Detail (format 1) to verify closings and 1099 totals.
  - Unreported Agent 1099 Data Report: Only appears if there is an invalid record detected when the Agent 1099 Report Detail is run and closed.
    - Reflects properties that have a 1099 amount shown and are not closed.
    - Reflects properties that have a closed date, but are not closed
    - Verify the properties displayed and ensure the information is accurately recorded.
- Adjustments: If a 1099 amount needs to be adjusted, this can be done within the properties area
  - In the **Transactions Menu**, select the **Work with Properties** icon and retrieve the property that needs alteration
  - Select the **Agent Tab** at the top of the screen (<u>Use scroll bar to scroll to the 1099 amount field</u>)
  - Unlock the property by clicking on the Unlock icon in the upper right area of the screen and edit the 1099 amount for the property
  - Click the Save button to save the changes and re-close the property
  - Select the **Done** button to exit the property area
  - Re-run the 1099 reports to verify the change(s)
- Printing 1099 Form: Prints 1099 misc. data onto pre-printed laser 1099 Misc. Forms (2 per page)
  - Select Payroll Reports and click on the Agent 1099 Form report
  - Select a specific agent or All from the Criteria Selection area
  - Select the appropriate date range and Preview the report
  - Load Laser 1099 Misc Forms into the printer and select "p" on the keyboard to see the printer dialog
  - Before printing the 1099 Misc. Forms, change the paper size of your printer settings to legal (even through the forms are 8 ½ x 11 size). This can be done by selecting your printer properties
  - Multiple copies can be printed by repeating the steps

Information deemed reliable, but not guaranteed. Taro Systems, Inc. makes every reasonable effort to ensure its accuracy. Proprietary Information Protected by Taro Network of Companies, Copyright © 2007 Taro Systems, Inc.

Released: December 11, 2009

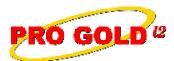

## **Knowledge Base Article**

Article ID: 4152

Subject: Agent 1099 Requirements and Printing in Pro Gold i2 3.0

- Note: The pre-printed laser forms can obtained from any office supply store
- For more information on IRS reporting, use these convenient links:
- http://ftp.irs.gov/pub/irs-pdf/i1099gi.pdf, http://www.irs.gov/pub/irs-pdf/f1099msc.pdf
- http://www.tax.ucla.edu/form%201099.htm

**References:** Below is a link you can use to access Enhancement HelpNet Center resources, which includes the Knowledge Base Article (KBA) Library, Pro Gold i2 Documentation, and Training Webcasts:

http://secured.progoldi2.com/webcast.aspx

• The Enhancement HelpNet links are located on the right side of the web page.

Keywords: 1099 Printing, Agent Earnings, Reporting, End of Year, Taxes, Requirements, 4152